#### **13. Change/edit a default "Soft Key"**

- **a.** From the My MFP default screen, select [Setting], [Register], [Soft Key].
- **b.** Select the mode which contains the soft key you wish to change. For this demonstration select [Copy Functions].
- **c.** Select the soft key you want to change/replace.
- **d.** Select the function you want to assign to the soft key. For this demo, select [Bypass].
- **e.** Select [Enter], [Close], [Reset].

#### **14. Changing features on "My MFP" Screen**

- **a.** From the My MFP default screen, select [Setting], [Register], [My MFP Shortcut].
- **b.** Select the soft key you want to change/replace.
- **c.** Select the new function you want to assign to the soft key. For this demo select [Paper Settings].
- **d.** Select [Enter], [Reset].

#### **15. Select the default copy and fax cassettes**

- **a.** From the My MFP default screen, select [Setting], [Paper Settings], [Select Print Cass].
- **b.** Select the cassette you want to edit. For the demo select [Fax], [Bypass Tray].
- **c.** Select [On]/[Off] to enable and disable Bypass Tray, select [Enter].

# **16. Loading paper in the cassettes/ bypass tray**

- **a.** Pull out paper drawer, press cassette down until it latches. Place paper on top of cassette, close drawer.
- **b.** Unfold bypass tray, load paper as depicted.

# **Additional features/notes**

# **MFX-3535** Quick Demo Guide

This quick demo guide demonstrates the popular MFX-3535 functions. Press [Reset] to return to a default screen once you have finished programming a function or to simply start over. Select [Start] to initiate the job in all cases.

Visit and log in to the Muratec Webcenter at www.muratec.com/webcenter for additional information.

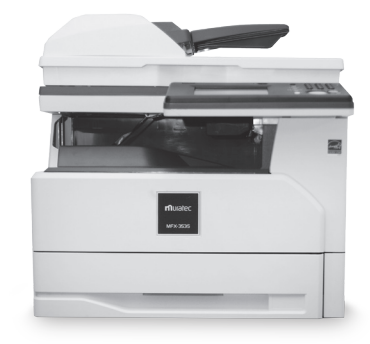

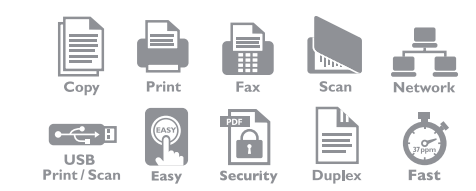

**Muratec America, Inc.** 3301 East Plano Parkway, Suite 100, Plano, Texas 75074 (469) 429-3300 • www.muratec.com

**n**uratec

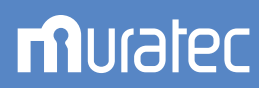

# **MFX-3535** Quick Demo Guide

#### **1. Make a copy (from ADF or glass)**

- **a.** Place document in the ADF, from the Copy default screen press [Start].
- **b.** Open the platen cover and set document on the glass. Close the platen cover, from the Copy default screen press [Start].

# **2. Make a duplex copy**

- **a.** Place a two-page document in the ADF.
- **b.** From the Copy default screen, select [Duplex Copy].
- **c.** Select [1:2 sided], select [Enter].
- **d** Press [Start].

# **3. Card Copy mode**

- **a.** Open the platen cover and set the card or check-sized object(s) on the glass according to the orientation guide shown at the top of the platen glass.
- **b.** From the Copy default screen select [Card Copy], select the preferred card or check copy mode, select [Enter].
- **c.** Press [Start]. The machine will scan the first side and then prompt you to scan the next document.
- **d.** Flip the card(s)/check(s) over, select [Next Doc]. The machine will scan the second side of the card and print the document.
- **e.** Select [Complete] to close the job.

#### **4. Scan to email**

#### *(Send a hard-copy document to an email inbox)*

- **a.** Place document in the ADF.
- **b.** From the scanner default screen, select [Advanced].
- **c.** Select [Mail Address] to manually enter an email address, enter the destination email address using the QWERTY keyboard.
- **d.** Select [Enter], [Close], press [Start].

**5. Customizing a scan to email** *(Subject line, message text)*

> *\*Please note that the email template setting must be turned off via OfficeBridgeTM; MachineSettings>Machine Default Settings>E-Mail Settings>E-Mail Template>Off*

- **a.** From the Scanner default screen, select [Advanced], [E-mail Subject].
- **b.** Select [Subject] and use the QWERTY keyboard to enter subject text, select [Enter].
- **c.** Select [Mail Text] and use the QWERTY keyboard to enter a message, select [Enter].
- **d.** Select [Enter], [Close].

# **6. Scan to file (PC)**

- **a.** From the Scanner default screen select the PC/USB tab, then [Folder].
- **b.** Select [Browse].
- **c.** Select the desired network.
- **d.** Select the desired workstation.
- **e.** If username and password are required for login, select [User Name]; otherwise skip to step (h).
- **f.** Type in username, select [Enter].
- **g.** Select [Password], type in the password, select [Enter].
- **h.** Select the desired folder, select [Enter], press [Start].

# **7. Change the file name**

#### *(Name of the document being scanned)*

- **a.** From the scanner default screen, select [Advanced].
- **b.** Select [File Name], enter text using QWERTY keyboard
- **c.** Select [Enter], [Close].

# **8. Scan to a USB flash drive**

- **a.** Place document in the ADF.
- **b.** Insert a USB drive into the slot on the right side of the user interface panel, select [Scan to USB] from the pop-up menu.
- **c.** Press [Start].

#### **9. Sending a fax**

- **a.** From the Fax default screen, place a document in the ADF.
- **b.** Enter the desired fax number, press [Start].

# **10. Broadcasting to email and/or fax locations**

- **a.** Place document in the ADF.
- **b.** From the fax or scanner default screen, select [Advanced], touch [Next] to go to page 2 of 3.
- **c.** Scroll to [Broadcast], select [ON], [Enter], [Close].
- **d.** Choose each email address from the address book, press [Start].

# **11. Adding a cover page to the fax transmission**

- **a.** From the fax default screen, select [Advanced], [Cover Page], [On].
- **b.** Select which template to use, [Enter].

#### **12. Registering an address book location**   *(Each key can hold a fax number and email address)*

- **a.** From the My MFP default screen, select [Setting], [Register], [Address Book Entry], [Edit/Delete].
- **b.** Select the open slot for the new contact, enter the contact's name using the QWERTY keyboard, select [Enter].
- **c.** Select [Fax No.], type in the contact's fax number using the keypad to the right, select [Enter].
- **d.** Select [E-mail], type in the contact's email address using the QWERTY keyboard, select [Enter], [Enter].